# Product Release Notes

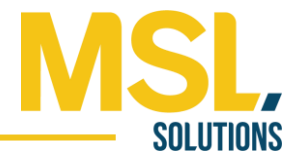

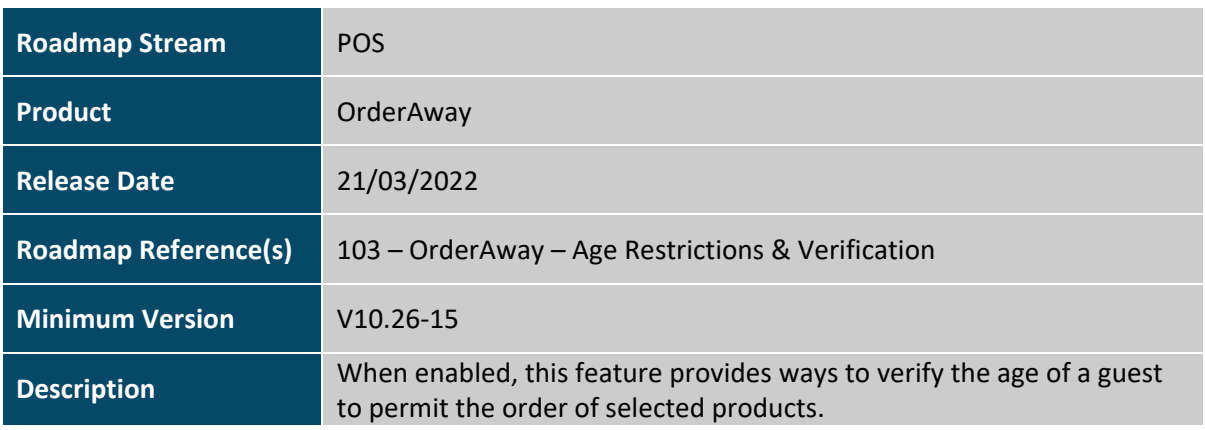

## Feature Details

OrderAway has been updated to allow minimum Age Restrictions to be enforced against selected products on a menu. Choose between a Yes/No or Date of Birth prompt requiring a guest to verify their age when ordering those products. If the patron passes the Age Restriction check, they won't be prompted again for a 24hr period.

#### **Important Notes**

- 1. Members who sign in will still be prompted to confirm their age when ordering an Age Restricted product even if their date of birth is stored in the membership system.
- 2. If guests have cookies disabled on their device, they will continue to be prompted to confirm their age with each new order when ordering an Age Restricted product.

### Patron experience

When a guest attempts to order a product within the Age Restricted Product Family, the Age Confirmation prompt will appear. The guest either confirms their age or enters date of birth depending on the mode configured.

If the guest enters a date of birth that translates to an age that is equal to or over the minimum age, they are permitted to order the selected products. The guest won't be prompted to confirm their age again for a 24hr period from the point they place a successful order.

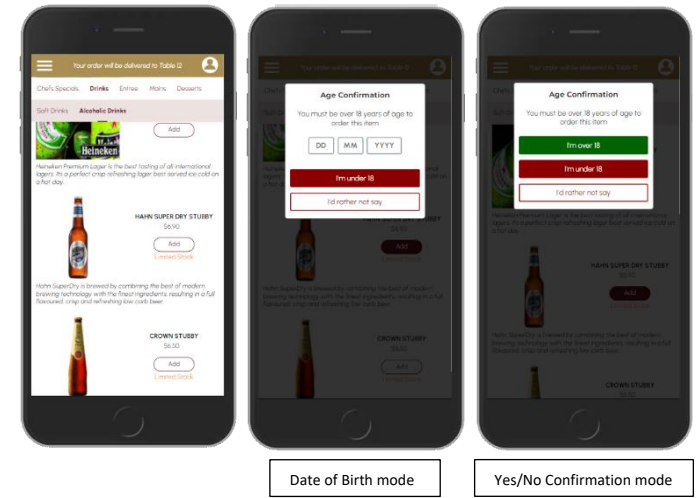

If the guest answers they are 'under' the restricted age or 'I'd rather not say", the product they were attempting to order will NOT be added to their cart. The guest will continue to be prompted to confirm their age each time they attempt to order an age restricted product.

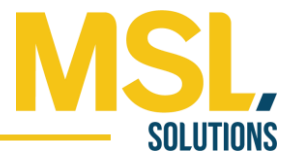

## Staff experience

If a patron has passed the Age Restriction check, any orders placed by that patron over the next 24hr period will include a comment within the order to show staff they have answered the prompt. This comment is displayed on:

- Order Printer dockets.
- Kitchen Printer dockets.
- Within the 'View Order History' menu at Touch as shown below:

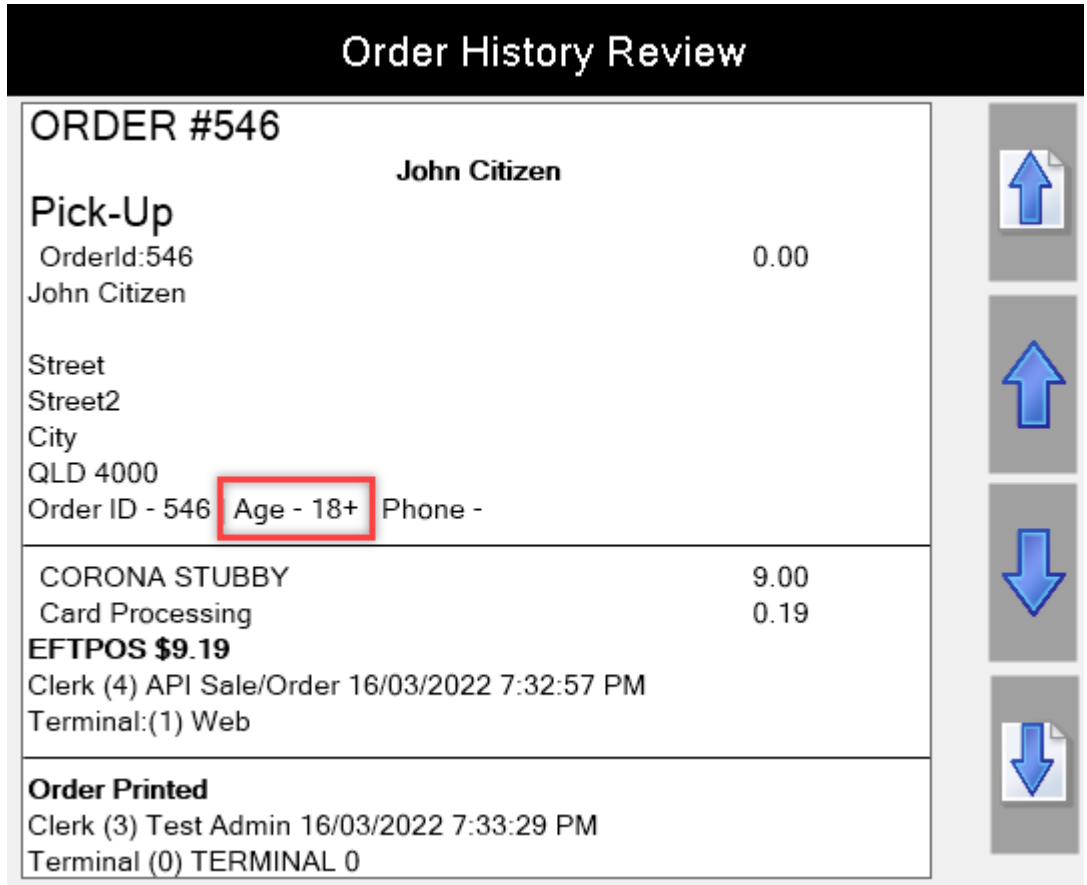

## Setup & Configuration

- 1. Create an 'Age Restricted' Product Family
	- 1. Once it's decided which products need to be age restricted, a Product Family needs to be created within Back Office.
	- 2. In Back Office, go to Products > Families.
	- 3. Select 'New' to start a new Family. Give the Family a description (e.g. Age Restricted Products).
	- 4. Within the 'Available Products' column, identify all the products which need a limit enforced (e.g. alcoholic products) and assign them to the Family. Patrons will only be prompted to confirm their age when ordering products assigned to this Family. 5. Select 'Save'.
- 2. SwiftPOS Back Office / Venue Manager Configuration
	- 1. In Back Office > Administration > OrderAway click on the OrderAway Client ID you wish to enable Age Restrictions for.

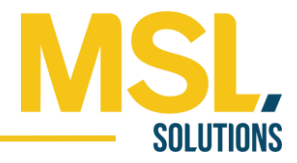

- 2. Within the Web Ordering device, select the 'Order Flow' tab.
- 3. Within the Age Restrictions section, tick the 'Enable Age Confirmation' option

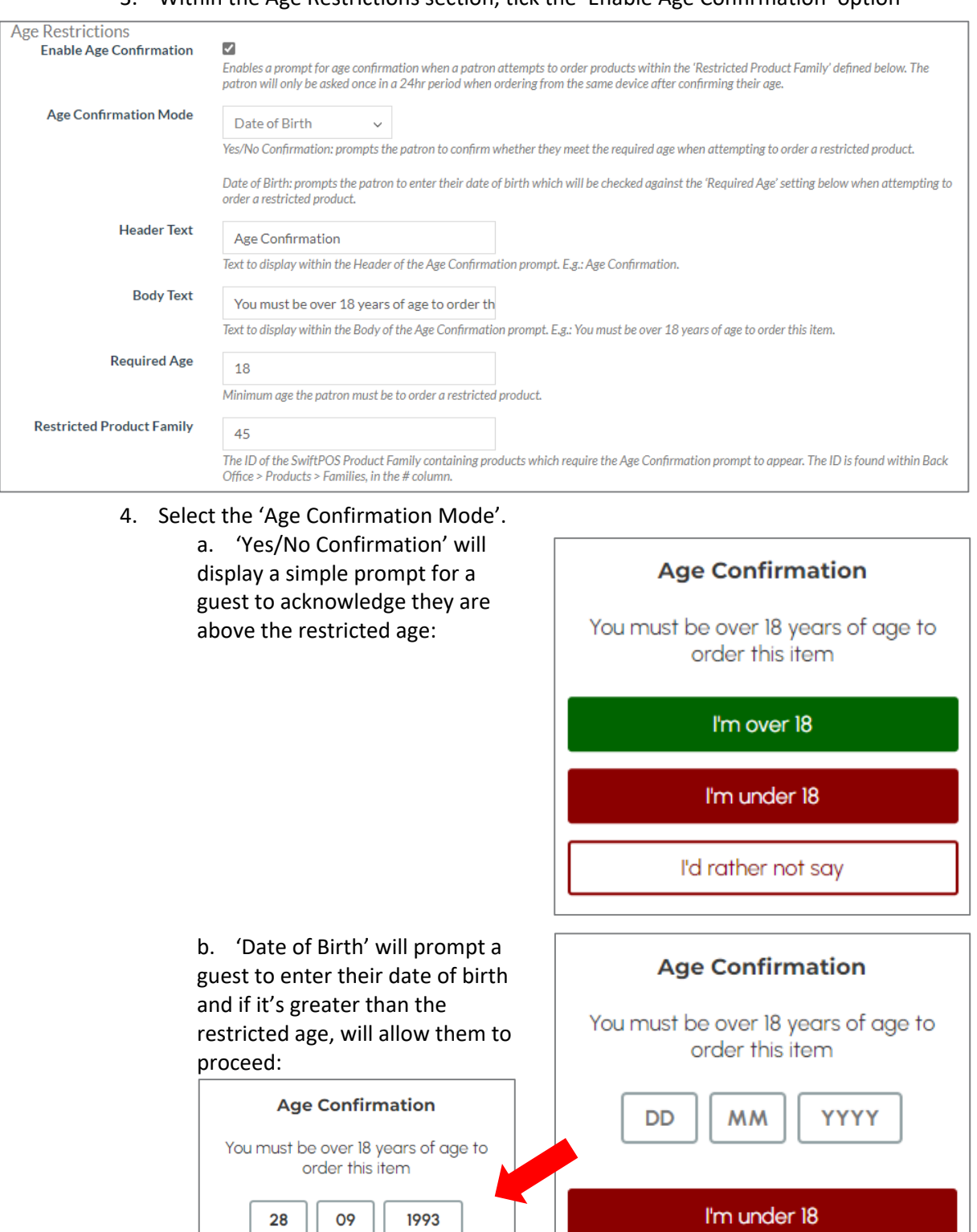

I'm over 18

I'd rather not say

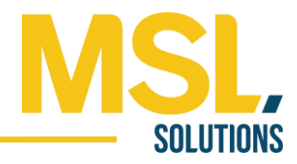

5. Configure the 'Header Text' and 'Body Text' as follows:

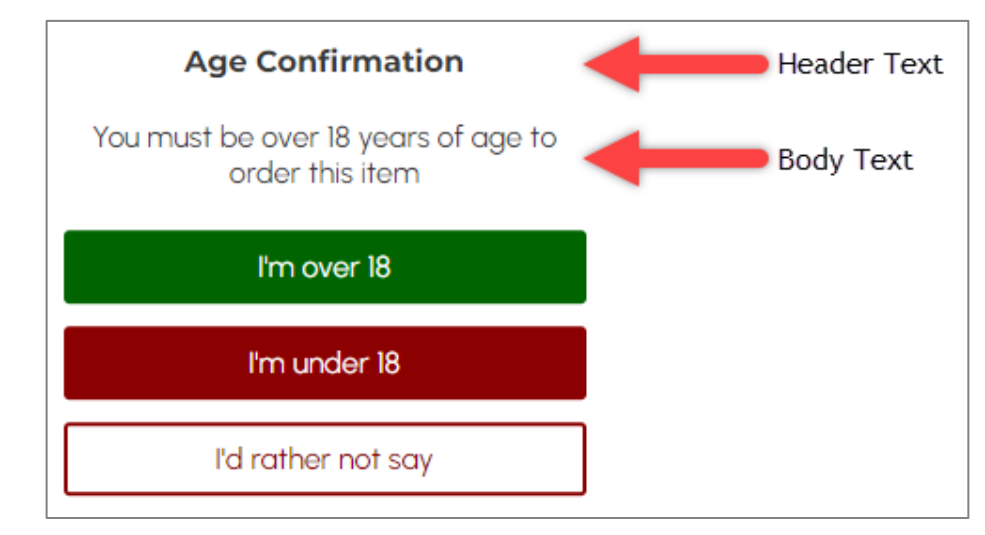

6. Enter the 'Required Age' to purchase the Age Restricted products.

7. Enter the 'Restricted Product Family' ID which you created earlier within Back Office > Products > Families.

8. Select 'Update' up the top right to save your configuration.